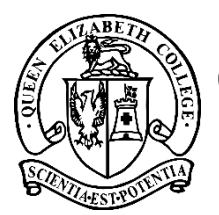

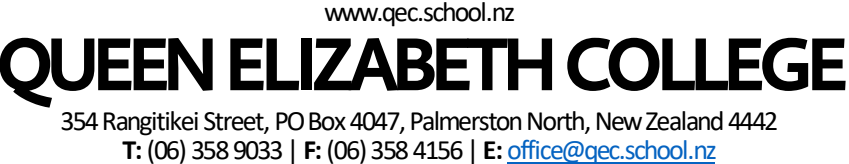

\_\_\_\_\_\_\_\_\_\_\_\_\_\_\_\_\_\_\_

04 August 2022

Kia ora koutou

We have changed our student management system from EDGE to KAMAR. Kamar is used by 85% of Secondary Schools as their student management system. See below for details on how to access the portal and mobile app. You will need to email office@gec.school.nz to request your password for your child/ren.

## **USING THE SCHOOL PORTAL & MOBILE APP**

Queen Elizabeth College KAMAR portal is the online website that allows parents/caregivers access to the school's database. There you will be able to see the contact details we hold for your family; your child's timetable; an attendance record of the year to date; an NCEA summary if they are a senior student; as well as all academic reports issued.

Parents/caregivers and students both have access through the same login but have different passwords. Please email office@gec.school.nz to request your password, you will receive a return email with your parent/caregiver password for KAMAR. Once you have logged into the KAMAR portal, please check that all your child/ren's details have been transferred correctly.

Students will receive information from their Poutama Teachers about accessing the KAMAR portal for students.

If you are unsure about the details, please contact the school office by emailing office@qec.school.nz

## Accessing KAMAR

Enter the website https://portal.qec.school.nz/ into your browser

If you have more than one student at QEC you will receive one ID and password for each student.

- 1. Enterusername (students**firstname.surname**), e.g. joe.bloggs
- 2. Enter password sent to you via Kamar for your child **(note: different passwords and** usernames for different students)

If you have any issues or need assistance, please contact office@qec.school.nz who will be able to assist.

## KAMAR Mobile App

The KAMAR app can be downloaded from either Play Store (Android) or App Store (iOS).

- 1. Search for 'KAMAR' and download app
- 2. Once installed add a new connection by clicking the  $+$
- 3. Enter Name **Student Name**
- 4. Enter Portal Address **portal.qec.school.nz**
- 5. Enterusername (students**firstname.surname**), e.g. joe.bloggs
- 6. Enter password sent to you via the office for your child  $(5)$  above
- 7. Click **Save**

All information is available via the web portal.

You will also be able to receive push announcements and notifications from QEC directly from the app.

Ngāmihi,

Mr Chris Moller Principal